# 實戰圖形辨識

APTE π

## 14.1 圖形辨識原理

請思考一下,圖形影像要如何透過 MLP 類神經做辨識呢?請先想一下之 前的鳶尾花範例程式,當時我們使用花瓣花萼的寬度和高度來做特徵值,而 花的種類是答案。

若以圖形來看,答案應該是這個圖要表達的意思,例如 0、1、A、B... 等 文字的圖形,比較難以理解的是圖形要怎麼轉換成特徵值?一般來說會有幾 個選項:

找出圖形的邊緣

依照筆畫,例如中文字的筆劃直橫點豎方向

依照圖的內容

為了讓各位瞭解圖形辨識的原理,這裡先假設要辨識的圖片,只有圈圈 和叉叉這二種圖形。請先在紙上畫上許多圈圈和叉叉,並拍照成為圖檔,如 下圖所示。

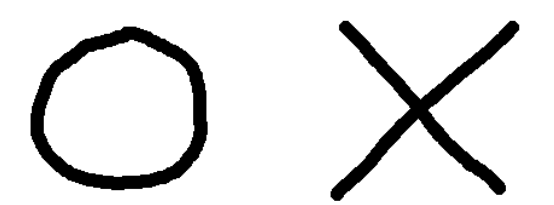

圖 14-1 圈圈圖與叉叉圖

因為只要解析度高,每一個圖形看起來就會不一樣。再來請把圈圈的圖 縮小到寬度和高度各有三個點的大小,這裡為了簡化問題,只有黑色和白色 二種顏色,忽略掉灰階和彩色的問題。這樣處理後,每一張圈圈和叉叉的圖 片就會如下圖所示。

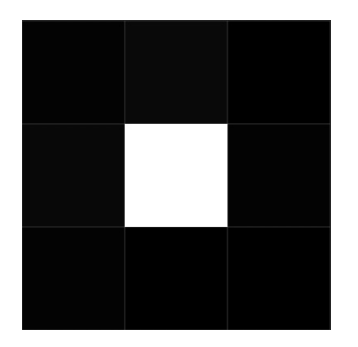

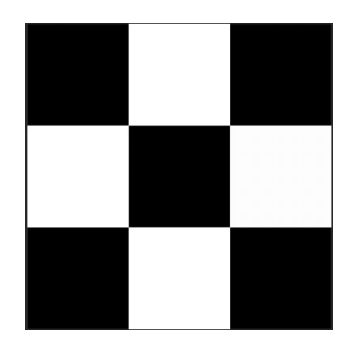

圖 14-2 圈圈圖縮小成 3x3 的大小 圖 14-3 叉叉圖縮小成 3x3 的大小

請試著想一下,該如何把這 3x3 的資料,用程式的矩陣存放這 3x3 的資 料中?方法如下程式所示。

範例程式:1\_image\_circle\_cross.py

```
1. ... # 相同,省略
2. import numpy as np 
3. import matplotlib.pyplot as plt # 繪圖函式庫
4. circle1=np.array([[1,1,1], # 圈圈圖
5. [1,0,1], 
6. [1,1,1]]) 
7. plt.subplot(1,2,1) # 指定繪製在左邊
8. plt.imshow(circle1) # 繪圖
9. 
10. \csc 1 = np \cdot \arctan \left( \left[ \left[ 1, 0, 1 \right] \right], \right. \qquad \qquad \text{# } \nabla \mathbb{E}11. [0,1,0], 
12. [1,0,1]]) 
13. plt.subplot(1,2,2) # 指定繪製在右邊
```
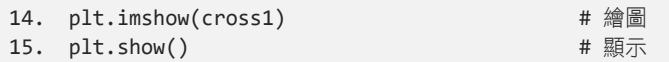

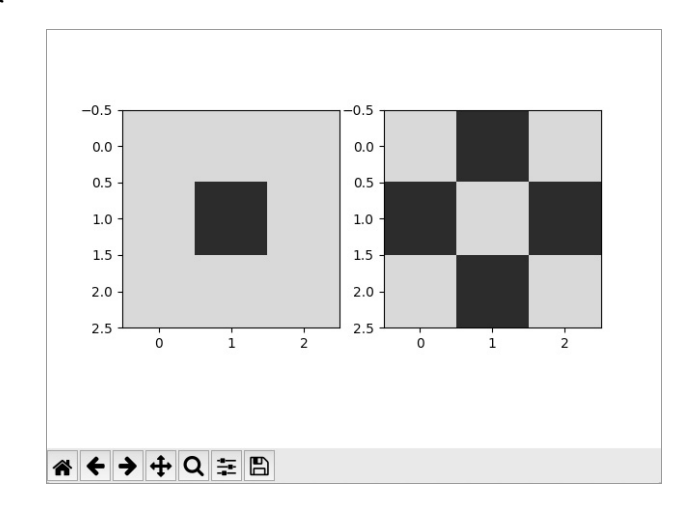

(5) 教學影片 1\_image\_circle\_cross.mp4

## 14.2 將圖片轉換成特徵值

如何將圈圈和叉叉的圖片轉換成 MLP 的特徵值呢?請試著回憶一下,當 初是用花瓣和花萼的寬度和高度來做特徵值,也就是每一筆資料有 4 個特徵 值,就像是 [4.6,3.1,1.5,0.2] 一維資料。那能否把 3x3 的圈圈圖 [[1,1,1],  $[1,0,1], [1,1,1]]$  這樣的二維資料,轉換成一維?可以透過 flatten  $($ ) 或 reshape([9]) 函式轉換成一維資料[1,1,1,1,0,1,1,1,1],而叉叉圖轉換後就是  $[1,0,1,0,1,0,1,0,1]$ 

範例程式:2\_image\_circle\_cross1D.py

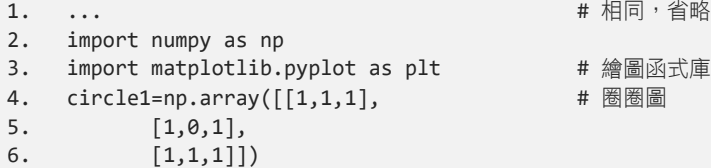

```
7. plt.subplot(2,2,1) # 指定繪製在左上
8. plt.imshow(circl1) # 繪圖
9. 
10. circle2=circle1.flatten() # 2D 轉 1D 方法 1
11. circle2=circle1.reshape([9]) \qquad # 2D 轉 1D 方法 2
12. print(circle2) # 輸出
13. plt.subplot(2,2,2) # 指定繪製在左下
14. plt.plot(circle2, 'ob') # 繪圖
15. 
16. cross1=np.array([[1, 0, 1], # \n  <math>\mathbb{X}\mathbb{Z}圖
17. [0,1,0], 
18. [1,0,1]]) 
19. plt.subplot(1,2,2) # 指定繪製在右上
20. plt.imshow(cross1) # 繪圖
21. 
22. cross2=cross1.reshape([9]) # 2D 轉 1D
23. print(cross2)              # 輸出
24. plt.subplot(2,2,4) # 指定繪製在右下
25. plt.plot(cross2, 'xb') # 繪圖
26. 
27. plt.show()               # 顯示
```
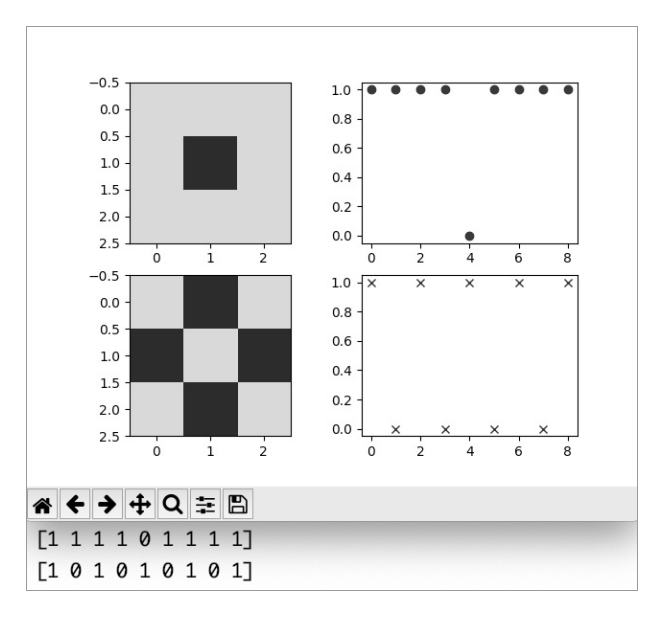

(2) 教學影片) 2 image circle cross1D.mp4

## 14.3 多層感知器 MLP 實戰圖形辨識

既然鳶尾花是用花瓣和花萼的 4 個特徵值來做訓練,那 3×3 圖形也把它 轉換成9個點的特徵值。接下來,請思考一下該如何透過 MLP 類神經做辨識 呢?

沒錯,這幾乎和鳶尾花的 MLP 範例程式一模一樣,但其中一個不同點是 **鳶尾花有四個特徵值,而這裡是九個特徵值,另外還有一個不同點是鳶尾花** 有三個答案,而這邊只有圈圈和叉叉這兩種答案。

#### 範例程式:3\_image\_circle\_cross\_MLP.py

```
1. ... # import,省略
2. circle1=np.array(\lceil [1,1,1], # 圈圈圖
3. [1,0,1], 
4. [1,1,1]]) 
5. circle2=circle1.flatten() \qquad \qquad # 2D  \n# \qquad 1D  \n  <i>f</i> 16. 
7. \csc 1 = np \cdot array([1, 0, 1], # 叉叉圖
8. [0,1,0], 
9. [1,0,1]]) 
10. cross2=cross1.reshape([9]) # 2D 轉 1D
11. X = np.array([circle2,cross2]) # 定義 X 資料
12. Y = np.array([0,1]) # 定義 Y 資料 
13. category=2 <br>
# 有 2 種 Label 答案 Y
14. dim=9 \qquad # 有 9 個 Feature 特徵 X
15. Y2=tf.keras.utils.to_categorical(Y, num_classes=(category)) # 轉碼 
16. 
17. model = tf.keras.models.Sequential() # 加入順序層
18. model.add(tf.keras.layers.Dense(units=10, # 加入 10 個神經元
19. activation=tf.nn.relu, # 也能寫成 activation='relu' 
20. input_dim= dim )) # 每一筆有四個資料
21. model.add(tf.keras.layers.Dense(units=10, # 加入 10 個神經元
22. activation=tf.nn.relu)) # 也能寫成 activation='relu' 
23. model.add(tf.keras.layers.Dense(units= # 3 個答案的神經元輸出的
    category,activation=tf.nn.softmax )) # 也能寫成 activation='softmax' 
24. model.compile(optimizer='adam', 
25. loss=tf.keras.losses.categorical_crossentropy, 
26. metrics=['accuracy']) 
27. model.fit(X, Y2, http://www.facebook.com/27. # 進行訓練
28. epochs=100)                # 設定訓練的次數
29. # 測試
30. score = model.evaluate(x_test, y_test, batch_size=128) # 計算正確率
31. print("score:",score) # 輸出
32.
```

```
33. predict = model.predict(x test) #  134. print("Ans:",predict) # 輸出
35. print("Ans:",np.argmax(predict[0]),np.argmax(predict[1])) # 預測答案 
36. predict2 = model.predict classes(X) # 取得預測答案
37. print("predict classes:",predict2) # 輸出
38. print("y_test",Y) # 實際測試的結果
```

```
Epoch 100/100 
2/2 [==========================] – 0s 419us/sample – loss: 0.1967 – acc: 1.0000 
2/2 [==========================] – 0s 10ms/sample – loss: 0.1930 – acc: 1.0000 
score: [0.19297751784324646, 1.0] 
Ans: 0 1 
predict classes: [0 1]
y_test [0 1]
```
教學影片 3 image circle cross MLP.py

# 14.4 實戰手寫圖片 MNIST

手寫圖片將透過 Tensorflow.keras.datasets 中的 MNIST 函式庫來取得大 量圖片,並且實戰做出影像辨識。手寫資料來源為 MNIST 機構,其官方網站 為 http://yann.lecun.com/exdb/mnist/,擁有 6 萬筆數字 0~9 的手寫圖片資料, 而測試的圖片也有一萬筆。

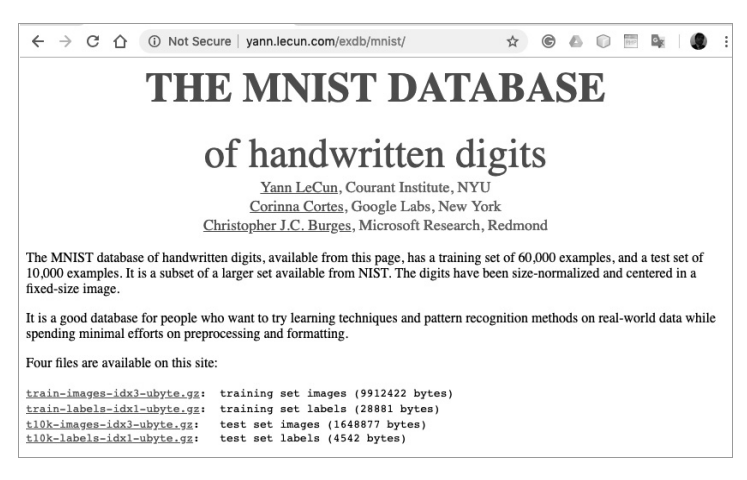

圖 14-4 MNIST 機構

可以透過 Tensorflow.keras.datasets 下載和使用 MNIST 手寫資料。

import tensorflow as tf

(x\_train, y\_train), (x\_test, y\_test) = tf.keras.datasets.mnist.load\_data()

下載的數據集被分成:

- $\checkmark$  x train:60000 筆的訓練數據,訓練數據的特徵。
- ✔ y train:60000 筆的訓練數據,訓練數據的標籤答案。
- $\checkmark$  x test:10000 筆的測試數據,測試數據的特徵。
- ✔ y test:10000 筆的測試數據,測試數據的標籤答案。

正如前面提到的一樣,每一個 MNIST 數據單元由兩部分組成:一張包含 手寫數字的圖片和一個對應的答案標籤。我們把這些訓練的圖片設為 「x train」, 把這些訓練的標籤設為「y train」。透過以下的程式,瞭解如何 將 MNIST 手寫資料下載,並且分開放在不同的變數中。

範例程式:4\_mnist\_load\_display.py

```
1. import tensorflow as tf \qquad  # tensorflow 函式庫
2. #載入資料(將資料打散,擺入 train 與 test 資料集)
3. (x_train, y_train), (x_test, y_test) = tf.keras.datasets.mnist.load_data()
4. print('x train = ' + str(x train.shape)) # x train 的陣列大小
5. print('y_train = ' + str(y_train.shape)) # y_train 的陣列大小
```

```
執行結果
   x_train = (60000, 28, 28) 
   y train = (60000,)
```
從 MNIST 下載資料 load\_data(),並放到變數中。此處的 x\_train 為 60000 筆的訓練數據 X 特徵,而每一筆的大小為(28.28),意指圖形大小為 28 ( 寬 ) x 28(高),每一個點只是一個灰階的點,範圍是 0~255 之間,也就是存放 每一個點的灰階資料。而測試的部分也是一樣的資料型態,但筆數只有 10000 筆的測試數據。

```
《<sup>3</sup>】教學影片 4 mnist_load.mp4
```
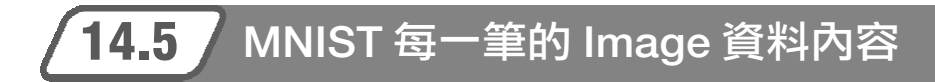

MNIST 裡面的圖形資料,每一張圖片套件含 28×28 個圖元點。為了讓 各位瞭解 MNIST 圖形的資料型態,請透過以下的程式來查看第0筆資料,直 接印出每一個點的灰階數字。

部分範例程式:5\_mnist\_displayNumbers.py

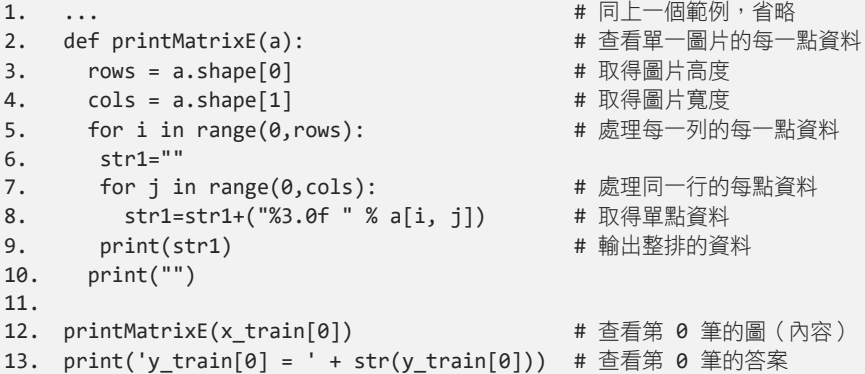

執行結果

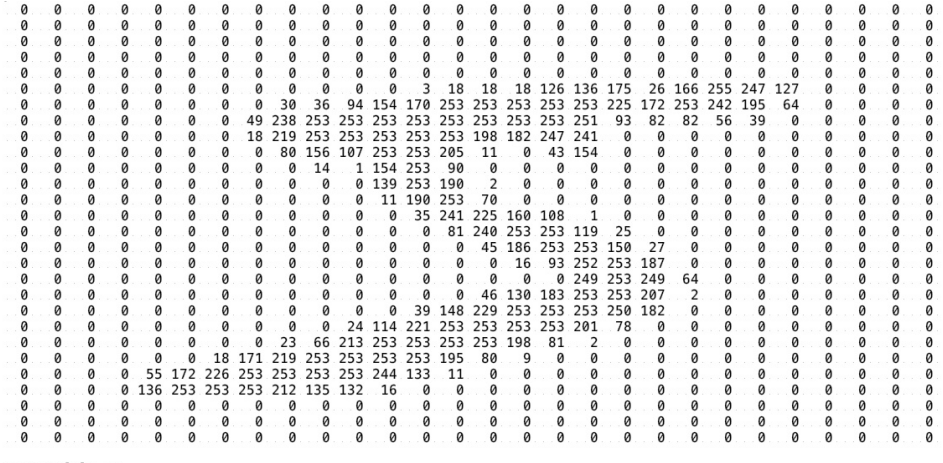

 $y_t$ train[0] = 5

圖 14-5 MNIST 第 0 筆的資料內容和答案為 5

在程式的結果有二個重點:

- ✓ 答案 y train $[0]$ 為 5。
- ◆ 通過 x train[0]的  $28\times28$  個點的資料內容。

跟剛剛的圈圈叉叉圖片不一樣的是圖片大小由 3×3 換成較大 28×28 的 點,而顏色資料由 2 種顏色變成 255 種顏色。

教學影片 5 mnist displayNumbers.py

## 14.6 圖形顯示 MNIST 內的資料

為了讓各位更清楚的瞭解資料的內容,同樣使用 matplotlib.pyplot 函式將 第一筆資料的內容用圖形的方法繪製出來。

部分範例程式:6\_mnist\_load\_display.py

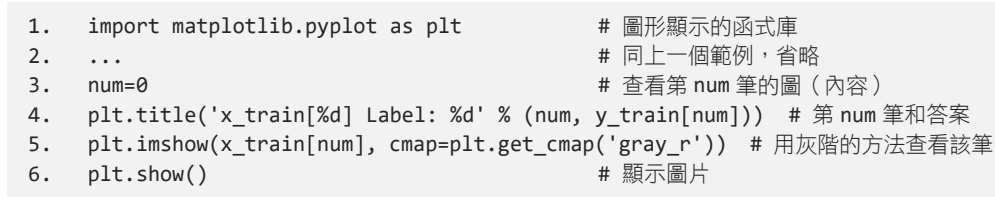

執行結果

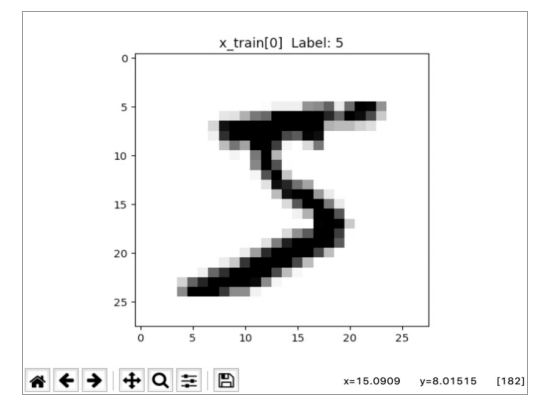

圖 14-6 MNIST 第 0 筆手寫的圖形資料

執行本程式之後,使用滑鼠移動到圖片上面,就可以看到右下角的資料 x=16 y=8 [182], 顯示該點的位置和其數據資料。請留意一下,這圖形資料因 為黑色的部分就靠近 255,邊緣灰色的部分在 100~200 的數字。由此可見 MNIST 的資料不單單是黑色 255 和白色 0 的資料,手寫數字邊緣都是灰階的 顏色。

(+) 教學影片 6 mnist load display.mp4

## 14.7 顯示多張圖片

如果想要多看幾筆的話,可以透過以下程式呈現出前面 16 筆資料。當然, 你可以自己稍微調整一下。當看到前面幾筆的時候你會發現,即使是寫出數 字 1 的這三次,其圖形的樣子會有些差異,這就是實際上在做資料辨識的時 候,為什麼要用這麼多張來訓練的原因,這樣的話就可以把所有的可能性全 部都包含在訓練的資料之中。在這個案例中,也會發現訓練的圖就只有單純 的數字,不會出現其他的干擾物,例如不同顏色的背景,而且每一張圖就只 有要辨識的內容。

部分範例程式:7\_mnist\_load\_display\_more.py

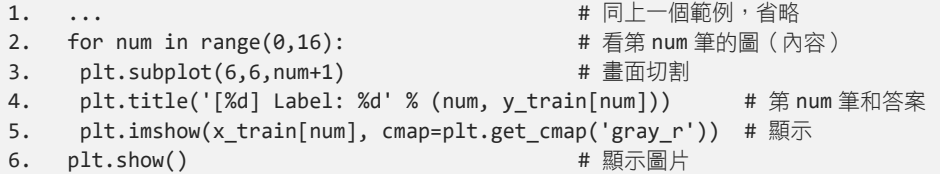

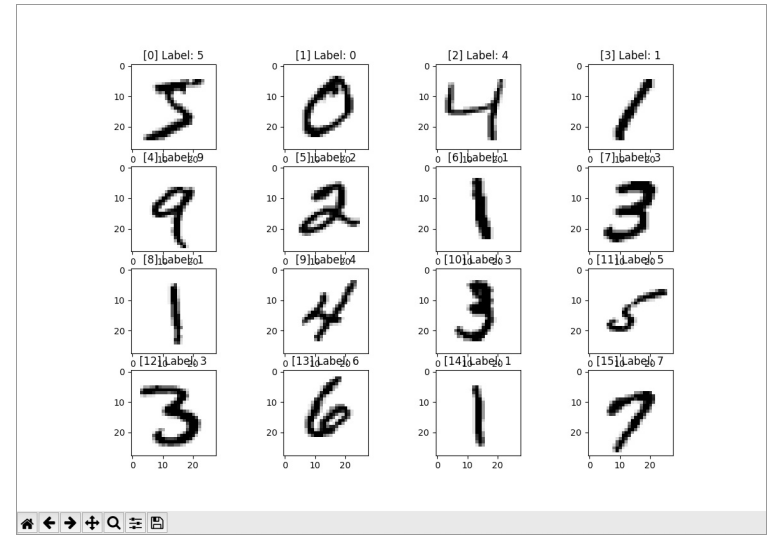

圖 14-7 MNIST 前面 16 筆手寫的圖形資料

(2) 教學影片 7 mnist\_load\_display\_more.mp4

在結果的圖片中會發現很多手寫數字,因為過於潦草,很多連你都無法 確定答案,例如圖 14-7 中的 4 和 5。

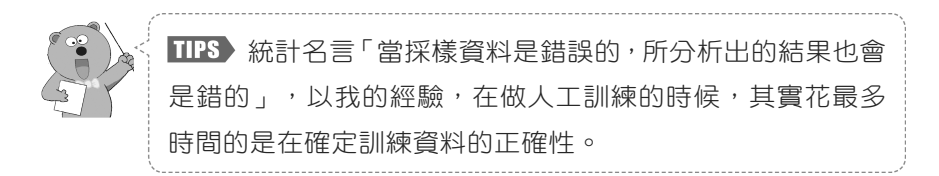

## 14.8 圖形文字的辨識原理

我們曾在之前的章節仲介紹過花的辨識,並瞭解如何依照花瓣和花萼之 間的關係達到目的,而 MLP 能夠在花的特徵值中,依照答案分類來找出差異 性。同樣地,圖形文字也是用一樣的邏輯來進行辨識。

透過以下的範例程式,我們將同一個答案的 28×28 的手寫資料圖片,先 轉換成 784個一維資料 $(28 \times 28 = 784)$ , 並把相同的答案以上下平放的方法 一起展示在同一張圖片中。你會發現相同的手寫答案,其特徵數據都很類似。

部分範例程式:8\_mnist\_display\_all.py

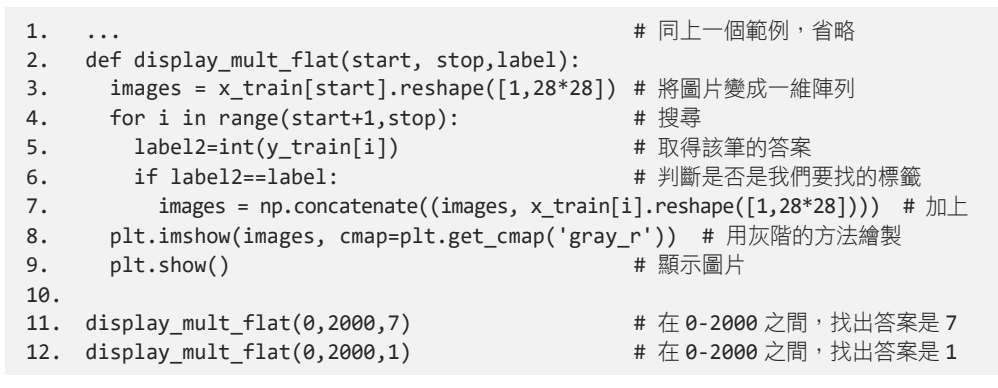

執行結果

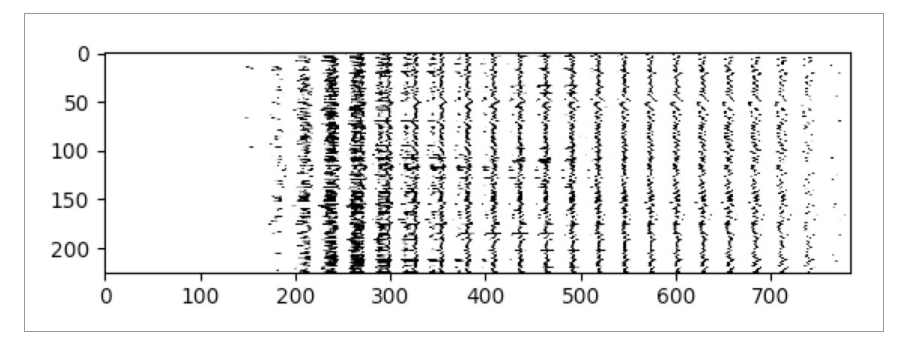

圖 14-8 多筆的手寫 7 呈現的狀態

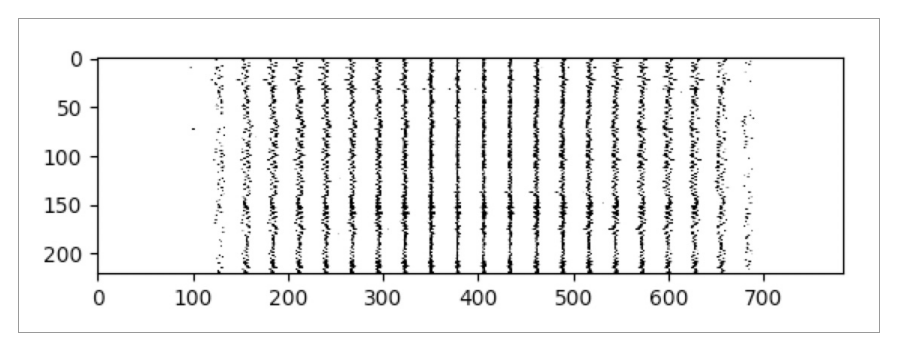

圖 14-9 多筆的手寫 1 呈現的狀態

在結果中你會發現,只要讓各個相同的答案採用此方式展開,就能從相 似角度中找出類似的關係,也就能達到圖片或文字辨識目標,這就是以類神 經 MLP 方法來辨識圖片的技術原理。

### A 教學影片 8 mnist\_display\_all.mp4

## 14.9 圖形資料轉換成 MLP 訓練資料

就如之前 MLP 的分類,MINST 手寫圖片也需要把資料處理一下,計算 後的效果會更好。在此會透過三個步驟進行處理:

STEP1 將圖片轉換成 MLP 的特徵值

STEP2 特徵值數據標準化

**STEP 3** One-hot Encoding 單熱編碼

### 將圖片轉換成 MLP 的特徵值

就如上一節所說,因為要讓類神經 MLP 可以辨識 28×28 灰階圖片,所 以需要透過 reshape()方法將圖片轉換成 784 個特徵值(28×28 個點)。

#### 部分範例程式:9\_mnist\_onthotending1.py

- print('x train before reshape:', x train.shape)  $\qquad$  # 輸出(60000, 28, 28) dim=img\_rows\*img\_cols\*1 # 784=28x28  $x_t$ train =  $x_t$ train.reshape( $x_t$ train.shape[0], dim) x test = x test.reshape(x test.shape[0], dim) print('x\_train after reshape:', x\_train.shape) # 輸出(60000, 784)
	-
	-
	-
	-

#### 執行結果

x\_train before reshape: (60000, 28, 28) x train after reshape: (60000, 784)

### 特徵值數據標準化

在類神經的特徵值處理,其實會建議使用「特徵值增強度」這個技巧, 它可以有效的增加正確性。什麼是特徵值增強度?就是把原本的數字放到 0 到 1 之間的浮點數,這樣的作法可以在實際應用時避免因為數字不一樣而產 生誤差。以測試的圖片範例來說,在圖片判斷時,會因為圖片的明亮度讓資 料不一致,而處理 0 到 1 之間的浮點數,就能夠避免這樣的問題產生。而且 特徵值數據標準化也可以讓 Learning rate 學習效率有更好的表現。使用上, 只要在這資料中找出最大值和最小值,並將其分別當成 0 和 1 即可。因為灰 階的圖片範圍只有 0~255,所以在此整除 255 就能達成「特徵值增強度」。

#### 部分範例程式:10\_mnist\_onthotending2.py

```
print('x_train before div 255:',x_train[0][180:195]) # 處理前的部分資料
# 標準化匯入資料
x train = x train.astype('float32')          # 轉換為浮點數
x test = x test.astype('float32')
x_train /= 255 # 特徵值增強度
x test /= 255
print('x_train before div 255 ', x_train[0][180:195]) # 處理後的部分資料
```
執行結果

x\_train before div 255: [170 253 253 253 253 253 225 172 253 242 195 64 0 0 0 ] x\_train before div 255: [0.666 0.992 0.992 0.992 0.992 0.992 0.882 0.674 0.992 0.949 0.764 0.250 0. 0. 0.]

### One-hot Encoding 單熱編碼

接下來處理訓練用的答案標籤資料的形狀:

print('y\_train shape:', y\_train.shape) # 輸出 (60000, )

我們來看看前 10 個訓練樣本的標籤答案:

print(y train[:10]).  $\qquad \qquad # \quad \frac{1}{10}$  [5 0 4 1 9 2 1 3 1 4]

接著轉換為 One-hot Encoding 單熱編碼,我們可以透過以下的函式來 達成:

tf.keras.utils.to\_categorical(y, num\_classes=None)

此函式的用意是將一個類向量(整數)轉換為二進位類矩陣。

#### 部分範例程式:11\_mnist\_onthotending3.py

```
category=10
```

```
y_train2 = tf.keras.utils.to_categorical(y_train, category) # 轉換為單熱編碼
y_test2 = tf.keras.utils.to_categorical(y_test, category) 
print("y_train2 to_categorical shape=",y_train2.shape) # 輸出 (60000, 10)
print(y_train2[:10]) \qquad # 輸出前 10 筆
```
#### 執行結果

```
y_train shape: (60000,)
[5.041921314]y train2 to categorical shape= (60000, 10)
[ [0. 0. 0. 0. 0. 1. 0. 0. 0. 0.][1, 0, 0, 0, 0, 0, 0, 0, 0, 0, 0, 0][0. 0. 0. 0. 1. 0. 0. 0. 0. 0.][0, 1, 0, 0, 0, 0, 0, 0, 0, 0, 1][0. 0. 0. 0. 0. 0. 0. 0. 0. 1.][0. 0. 1. 0. 0. 0. 0. 0. 0. 0.][0, 1, 0, 0, 0, 0, 0, 0, 0, 0, 1][0, 0, 0, 1, 0, 0, 0, 0, 0, 0, 1][0, 1, 0, 0, 0, 0, 0, 0, 0, 0, 0][0, 0, 0, 0, 1, 0, 0, 0, 0, 0, 1]
```
《 ) 教學影片 9 mnist onthotending.mp4

## 14.10 使用 MLP 來辨識圖片和文字

在之前章節中,鳶尾花的範例只有 4 個特徵值,而 MNIST 資料集的圖片 是在 784 個特徵值(28×28 個點)中找出相同的類似資料,技術是一樣的, 只是特徵值由 4 個變成 784 個。

而我們也已透過圈圈叉叉的範例瞭解圖形文字的辨識原理,即剛剛提到 圈圈的大小是 3×3 也就是 9 個特徵值 2 種答案,而手寫 MNIST 的圖則是 28 ×28 也就是 9 個特徵值 10 種答案,其他了顏色的範圍是 0~1 手寫是 0~255 其他都相同。

使用之前所學習到的多層類神經 MLP 模型來完成圖形辨識。繼續剛剛的 程式,首先宣告一個宣告順序層(sequential model format):

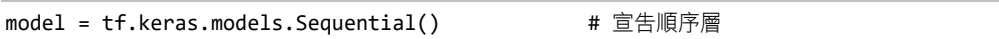

接下來,定義「匯入層」加入模型,匯入層 dim=784 是匯入資料大小。

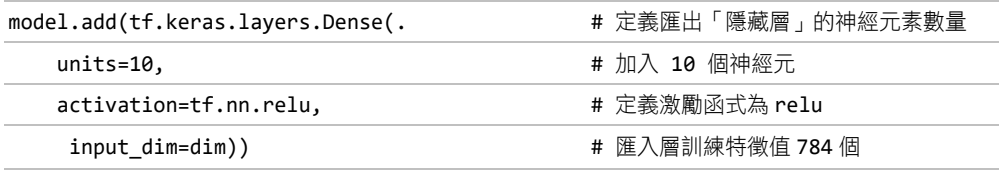

中間的「隱藏層」

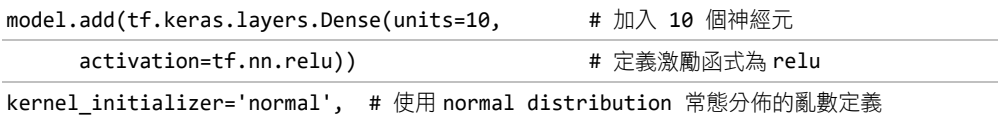

「匯出層」加入模型

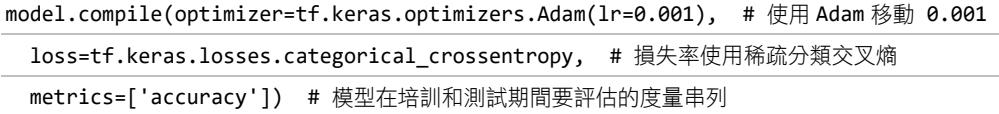

請注意,第一層的匯入 input dim=784 為特徵值 784 =  $28\times28\times1$ , 而最 後一層的匯出大小為 10 個神經元,對應於 10 種答案。

可以透過以下程式檢查整個模型系統架構的外觀:

model.summary()

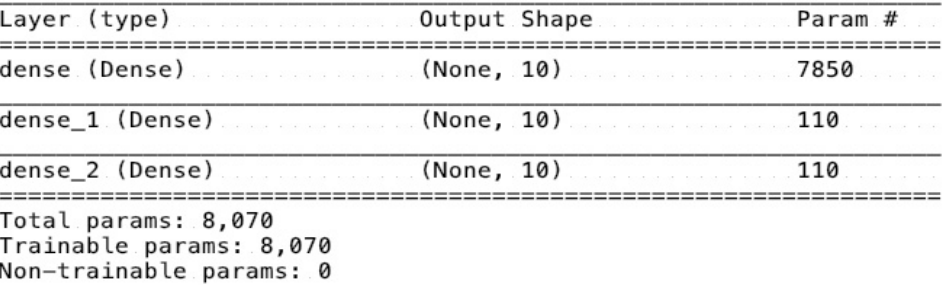

圖 14-10 model.summary()的匯出

由此可以看出對應程式一共有三層。另外,Param 越大通常代表模型更複 雜,需要更多時間計算。Param 參數的計算方法如下:

 $\checkmark$  7850 = (784  $\times$  10) + 10

 $\checkmark$  110 = (10  $\times$  10) + 10

最後的答案可以透過相同的訓練模型並使用測試資料來驗證預測的結果 和正確率。

#### 部分範例程式:12\_mnist\_MLP.py

```
1. ... # 省略
2. # 訓練模型
3. history=model.fit(x_train, y_train2, # 進行訓練的因和果資料
4. batch_size=1000, # 設定每次訓練的筆數
5. epochs=200, # 設定訓練的次數,也就是機器學習的次數
6. verbose=1)              # 訓練時顯示的訊息
7. 
8. # 測試
9. score = model.evaluate(x_test, y_test2, batch_size=128)  # 計算測試正確率
10. print("score:",score) # 輸出測試正確率
11. predict = model.predict(x_test) # 取得每一個結果的機率
12. print("Ans:",np.argmax(predict[0]),np.argmax(predict[1]), 
13. np.argmax(predict[2]),np.argmax(predict[3])) # 取得預測答案 1 
14. predict2 = model.predict_classes(x_test[:10] ) # 取得預測答案 2
15. print("predict_classes:",predict2[:10] ) # 輸出預測答案 2 
16. print("y_test",y_test[:]) # 實際測試的結果
```
10000/1000 [====================] – 0s 17us/sampe – loss: 0.2274 – acc: 0.9390 score: [0.22742516186237335, 0.939] Ans: 7 2 1 0 predict classes: [7 2 1 0 4 1 4 4 6 9] y\_test [7 2 1 0 4 1 4 9 5 9]

教學影片 10 mnist MLP.mp4

### 14.11 實戰-服飾的圖形辨識 Fashion-MNIST

在 Tensorflow.keras.datasets 的數據庫中還有一個和 MNIST 數據庫很類 似的圖片數據 Fashion-MNIST, 它是 Zalandoe 公司的圖像數據集, 其中有包 含 60,000 張訓練圖片和 10,000 張訓練圖片。每個圖片都是一個 28×28 灰階 圖像,其數字範圍是 0 到 255,而圖片分成 10 個類別的標籤答案,分別是:

0 T-shirt / top: T 卹/上衣

1 Trouser: 褲子

2 Pullover:套頭衫

3 Dress:禮服

4 Coat:外套

5 Sandal:涼鞋

6 Shirt:襯衫

7 Sneaker:運動鞋

8 Bag:包包袋子

9 Ankle boot:長靴

接下來,將透過 Tensorflow.keras.datasets 的數據庫來取得大量圖片, 並 且實戰做出影像辨識。手寫資料來源為 MNIST 機構,其官方網站為 https://github.com/zalandoresearch/fashion-mnist。

| migithub.com/zalandoresearch/fashion-mnist |                                                                                          |                                 | ®<br>像<br>口<br>☆                      |
|--------------------------------------------|------------------------------------------------------------------------------------------|---------------------------------|---------------------------------------|
|                                            | GitHub is home to over 40 million developers working together to host and                |                                 |                                       |
|                                            | review code, manage projects, and build software together.                               |                                 |                                       |
|                                            | Sign up                                                                                  |                                 |                                       |
|                                            | A MNIST-like fashion product database. Benchmark - http://fashion-mnist.s3-website.eu-ce |                                 |                                       |
| deep-learning<br>mnist<br>benchmark        | machine-learning<br>computer-vision<br>fashion<br>dataset                                | fashion-mnist<br>zalando<br>gan |                                       |
| convolutional-neural-networks              |                                                                                          |                                 |                                       |
| C 204 commits                              | $\circ$ 0 releases<br>$\n  D$ branch<br><b><sup><sup>D</sup> 0</sup></b> packages        | <b>11 7 contributors</b>        | sts MIT                               |
|                                            |                                                                                          |                                 |                                       |
| Branch: master -<br>New pull request       |                                                                                          | Find file                       | Clone or download -                   |
| rvollgraf Update README.md                 |                                                                                          |                                 | Latest commit c624d45 on Aug 10, 2019 |
| <b>benchmark</b>                           | first commit                                                                             |                                 | 3 years ago                           |
| $\blacksquare$ data                        | fixes #44 I removed duplicate samples from the data set                                  |                                 | 3 years ago                           |
| doc/img                                    | update image                                                                             |                                 | 2 years ago                           |
| static                                     | add highlight to column header                                                           |                                 | 3 years ago                           |
| <b>utils</b>                               | simplified reader                                                                        |                                 | 3 years ago                           |
| <b>No visualization</b>                    | first commit                                                                             |                                 | 3 years ago                           |
| □ .catwatch.yaml                           | add zappr and catwatch                                                                   |                                 | 3 years ago                           |
| $\triangle$ .dockerignore                  | first commit                                                                             |                                 | 3 years ago                           |
| $\Box$ .gitignore                          | update readme                                                                            |                                 | 3 years ago                           |
| E .zappr.yaml                              | add zappr and catwatch                                                                   |                                 | 3 years ago                           |
| CONTRIBUTING.md                            | first commit                                                                             |                                 | 3 years ago                           |
| $\Box$ Dockerfile                          | first commit                                                                             |                                 | 3 years ago                           |
| $\Box$ LICENSE                             | first commit                                                                             |                                 | 3 years ago                           |
| <b>E MAINTAINERS</b>                       | <b>Update MAINTAINERS</b>                                                                |                                 | 2 years ago                           |

圖 14-11 Fashion-MNIST 資料來源

### 透過 Tensorflow.keras.datasets 下載和使用 Fashion-MNIST 手寫資料。

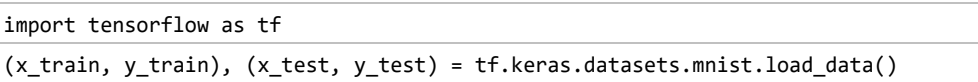

下載的數據集被分成:

- $\times$  x\_train: 60000 筆的訓練數據, 訓練數據的特徵。
- ✔ y train: 60000 筆的訓練數據,訓練數據的標籤答案。
- $\times$  x test: 10000 筆的測試數據,測試數據的特徵。
- √ y test: 10000 筆的測試數據,測試數據的標籤答案。

範例程式:13\_fashion\_mnist\_load\_display.py

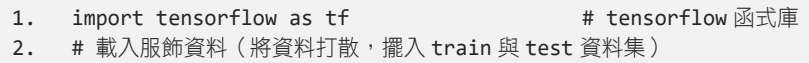

```
3. (x train, y train), (x test, y test) = tf.keras.datasets.fashion mnist.load data()
4. print('x train = ' + str(x train.shape)) # x train 的陣列大小
5. print('y_train = ' + str(y_train.shape)) # y_train 的陣列大小
6. print('x_test = ' + str(x_test.shape)) # x_test 的陣列大小
7. print('y_test = ' + str(y_test.shape)) # y_test 的陣列大小
```

```
x_train = (60000, 28, 28) 
y train = (60000, )x_test = (10000, 28, 28) 
y test = (10000, )
```
由服飾資料 Fashion MNIST 下載資料 load data(),並放到變數中。此處 的 x train 為 60000 筆的訓練數據 X 特徵,而每一筆的大小為  $(28,28)$ ,意指 圖形大小為 28 (寬)×28 (高),每一個點只是一個灰階的點,範圍是 0~255 之間,也就是存放每一個點的灰階資料。而測試的部分也是一樣的資料型態, 但筆數只有 10000 筆的測試數據。服飾資料 fashion mnist 和手寫資料 mnist 幾乎一樣。

### 服飾資料 fashion\_mnist 每一筆的 Image 資料內容

同樣地,將透過以下的程式來查看服飾資料 fashion mnist 的第 0 筆資 料,直接印出每一個點的灰階數字。

部分範例程式:14\_fashion\_mnist\_displayNumer.py

```
1. ... # 同上一個範例,省略
2. def printMatrixE(a): # 查看單一圖片的每一點資料
3. rows = a.shape[0] # 取得圖片高度
4. cols = a.shape[1] <br>
# 取得圖片寬度
5. for i in range(0,rows): <br>
# 處理每一列的每一點資料
6. str1="" 
7. for j in range(0,cols): # 處理同一行的每點資料
8. str1=str1+("%3.0f " % a[i, j]) # 取得單點資料
9. print(str1)               # 輸出整排的資料
10. print("") 
11. 
12. printMatrixE(x train[0]) <br>
# 查看第 0 筆的圖(內容)
13. print('y_train[0] = ' + str(y_train[0])) # 查看第 0 筆的答案
```
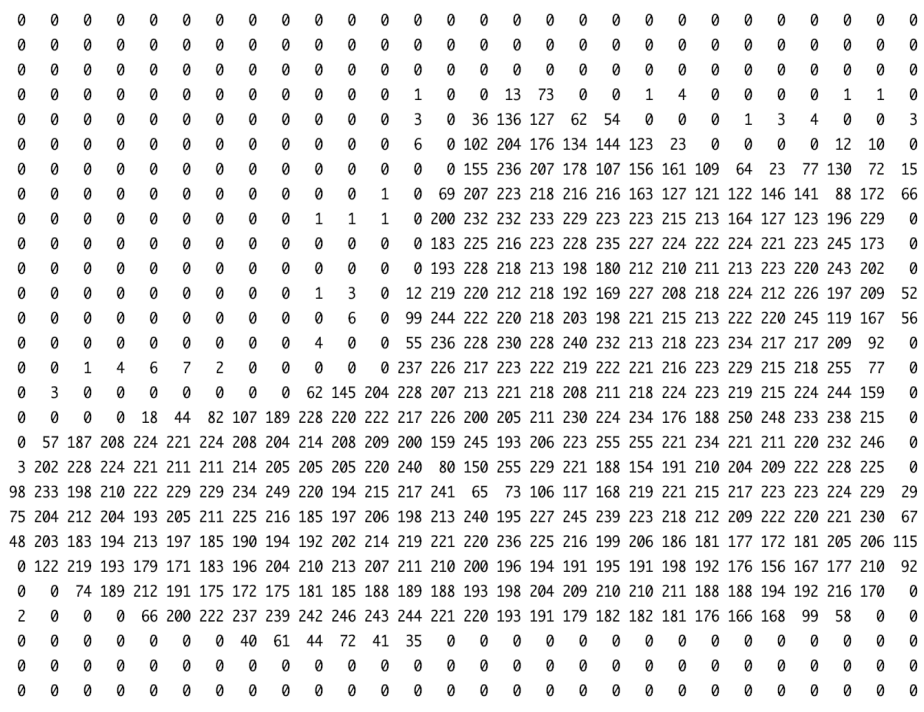

 $y_t$ train $[0] = 9$ 

圖 14-12 Fashion\_MNIST 第 0 筆的資料內容和答案為 9

(2) 教學影片) 11 fashion mnist load.mp4

# 14.12 圖形化顯示 Fashion\_MNIST 服飾資料

為了讓各位更清楚的瞭解資料的內容,同樣使用 matplotlib.pyplot 函式將 Fashion MNIST 服飾資料的內容用圖形的方法繪製出來。透過以下程式,呈 現出前面 36 筆的資料。

### 部分範例程式:15\_fashion\_mnist\_display\_images.py

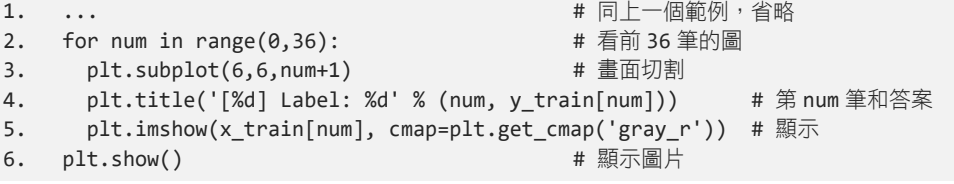

### 執行結果

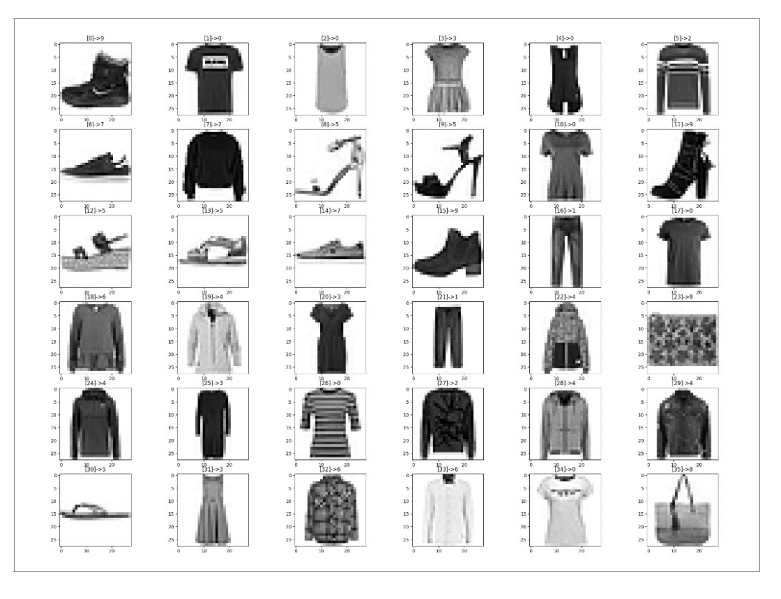

圖 14-13 Fashion\_MNIST 服飾資料前面 36 筆的圖形

執行本程式之後,將滑鼠移動到圖片上面,就可以看到右下角的資料 x=16 y=8 [182],會顯示該點的位置和其數據資料。請留意一下,這圖形資料因為 黑色的部分就靠近 255,然後文間的邊緣有很多是 1數字在 100~200灰階顏色。

 $\binom{n}{k}$  教學影片 12 fashion mnist display images.mp4